# うこ

FP95G LCD カラー モニタ 19.0" LCD パネル サイズ ユーザーズ ガイド

**Beno** 

# 著作権

Copyright © 2007 by BenQ Corporation. All rights reserved. 本書のいかなる部分も、 BenQ Corporation の事前の書面による同意なく、電子的、機械的、磁気的、光学的、化学的、 手動その他の手段を問わず、複製、転載、改変、検索システムへの保存、他言語またはコン ピュータ言語への翻訳を行うことはできません。

## 免責

BenQ Corporation は、明示的または暗示的を問わず、本書の内容に関して、特に保証、商業的 可能性、特定目的への適合性に関しては、いかなる表明または保証もいたしません。また、 BenQ Corporation は、お客様に改訂または修正の通知を行う義務を負うことなく、本書を改訂 したり、本書の内容を随時修正する権利を有します。

モニタが最高の性能で動作するよう、またモニタをできるだ け長くお使いいただくために、以下の安全上の注意点に従っ てください。

#### 電源についての安全対策

- AC プラグにより、AC 電源と本装置の接続が解除されます。
- 電源コードは、プラグ着脱可能な装置では電源停止デバイスとして機能します。電源コンセ ントは、本装置の近くに設置され、すぐに利用できる状態になっている必要があります。
- 本製品は、ラベルのマークに示されている電源タイプで動作させる必要があります。利用 可能な電源のタイプが不明の場合は、取扱店または地域の電気会社にお問い合わせくださ い。

## お手入れと清掃

● 清掃清掃を行う前に、必ず壁のコンセントからモニタの電源コードをはずしてください。 LCD モニタの表面を、けば立ちのない非研磨性の布でふきます。液体、エアゾール、ガラ ス

クリーナは使用しないでください。

- キャビネット背面または上面のスロットと開口部は換気用のものです。これらの部分をふ さいだり、覆ったりしないようにしてください。モニタは、ラジエータまたは熱源の近く や上部に置かないでください。また、適切な換気が行われない限り、内蔵させないように してください。
- 本製品内に異物を押し込んだり、液体をこぼしたりしないようにしてください。

## 保守

本製品の保守をご自身で行わないでください。カバーを開けたり取り外したりすると、高電圧 部分やその他の危険な部分に触れるおそれがあります。上記の誤用、または落下や取り扱いミス などその他の事故については、認定サービス担当者に連絡を取り、保守を依頼してください。

# 目次

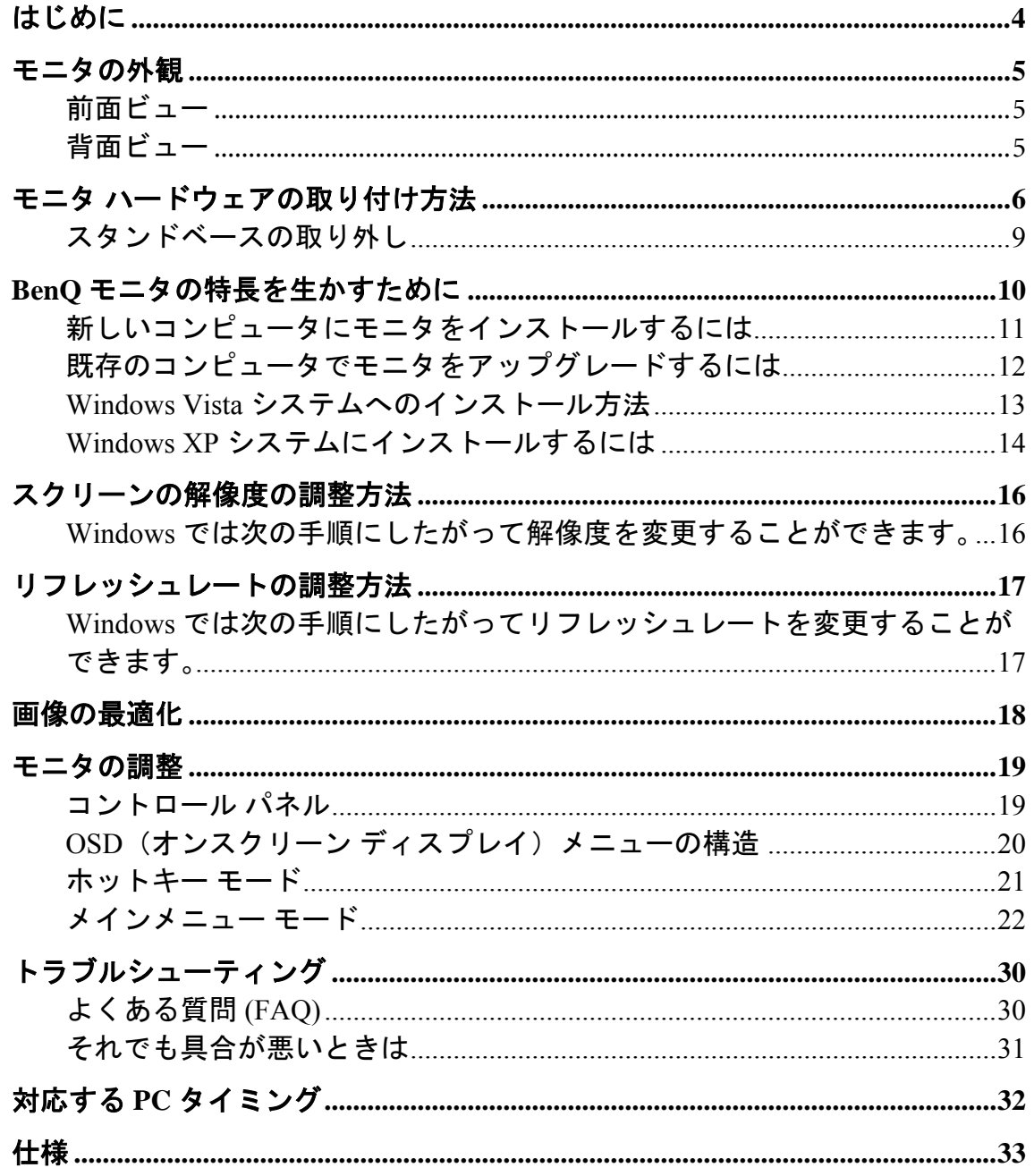

<span id="page-3-0"></span>**1.** はじめに

以下のものが揃っていることを確認してください。万一、不足しているものや破損しているもの があった場合には、製品をお買い上げいただいた販売店まで直ちにご連絡ください。

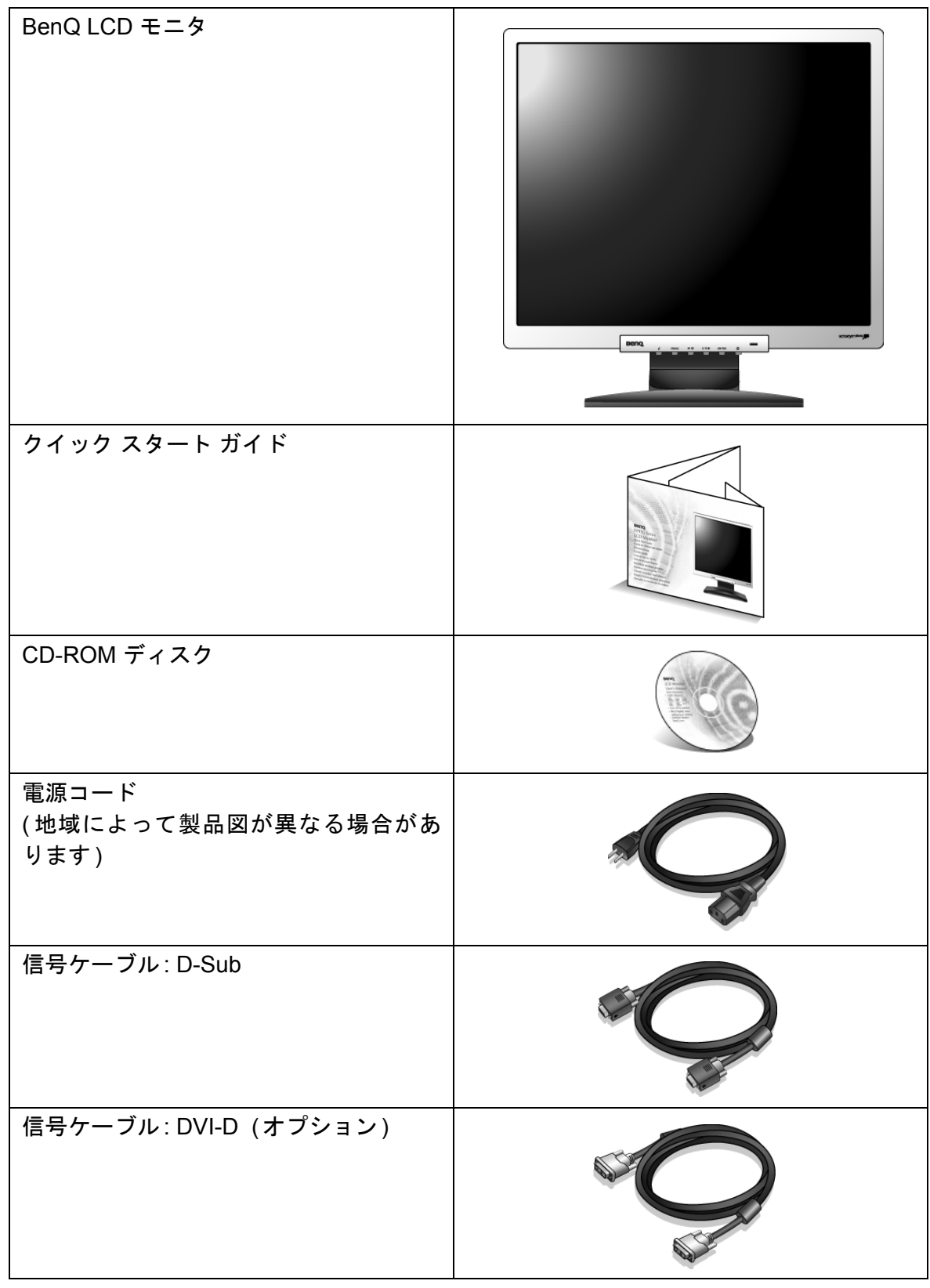

 $\sum_{i=1}^{n} \hat{p}_{i}^{T}$ モニタの梱包材料は、将来搬送する必要があるときのために捨てずに保管しておいてください。専用 の発泡スチロールは、移動中にモニタを保護するのに適しています。

# <span id="page-4-0"></span>**2.** モニタの外観

<span id="page-4-1"></span>前面ビュー

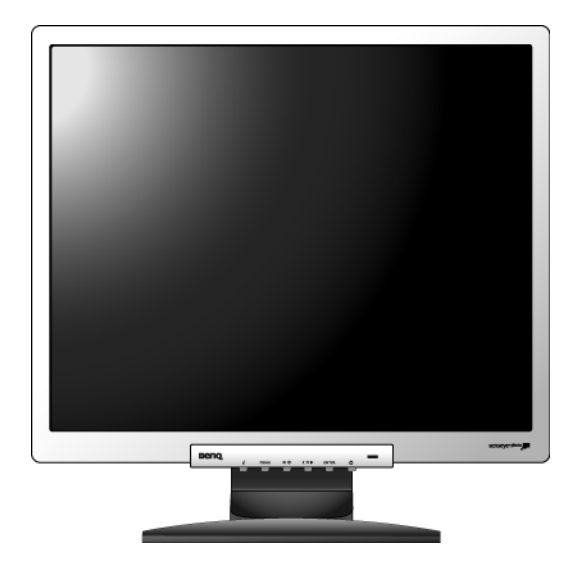

<span id="page-4-2"></span>背面ビュー

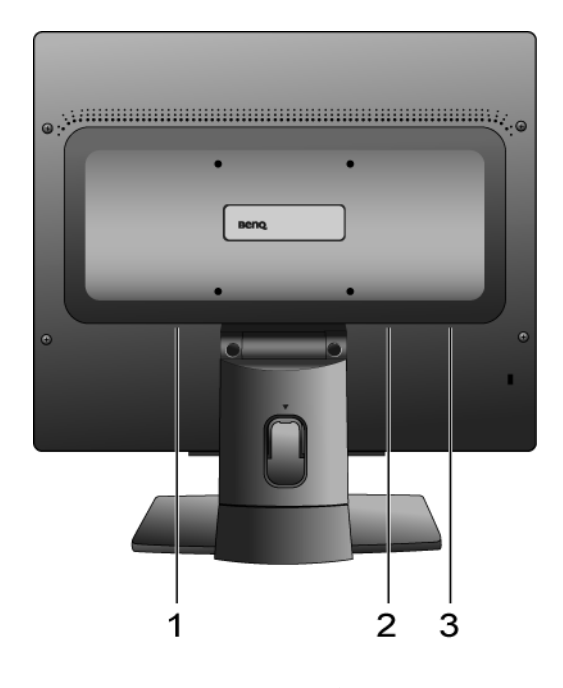

1. 電源 AC 入力ジャック 2. DVI-D入力ソケット 3. D-Sub入力ソケット

## <span id="page-5-0"></span>**3.** モニタ ハードウェアの取り付け方法

- コンピュータの電源がオンになっている場合は、モニタを設置する前にオフにしてください。コンピュー タをオンにしたままモニタを接続したり、モニタの電源を入れたりしないでください。
- 1. モニタベースを設置します。
- モニタが破損しないように注意してください。スクリー ン面をホッチキスやマウスなどの異物にぶつけると、ガ ラスが割れたり、LCD サブストレートが破損したりしま す。このような事故については保証が適用されません。 モニタを机の上で滑らせると、モニタの周りやコント ロールにキズがついたり、破損したりします。

モニタおよびスクリーンは物が置かれていない平面 な机の上に設置し、またクッションとしてモニタ パッケージバッグのような柔らかい物の上に置いて ください。

スクリーンを下向きにして、物が置かれていない パッドの上に置いてください。

モニタをしっかりと持ち、モニタのスタンドアーム を上に引き上げてください。

スタンドベースのソケットとスタンドアームの端の 向きを合わせて、カチッという音がしてロックされ るまで押し込んでください。

ゆっくりと引き上げてみて、しっかりと設置された ことを確認します。

ゆっくりとモニタを持ち上げて、机の上に正面を向 くように設置します。

 $\hat{D}$  照明の反射を最小限に留めるために、モニタの位置と スクリーンの角度を調整してください。

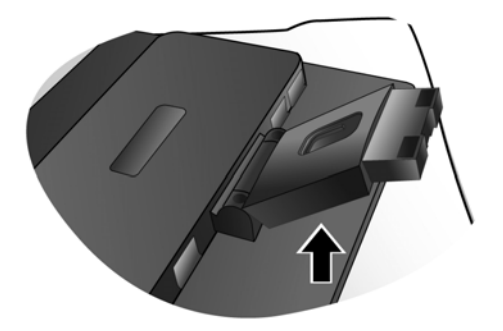

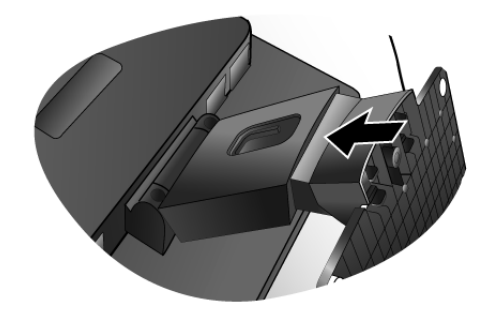

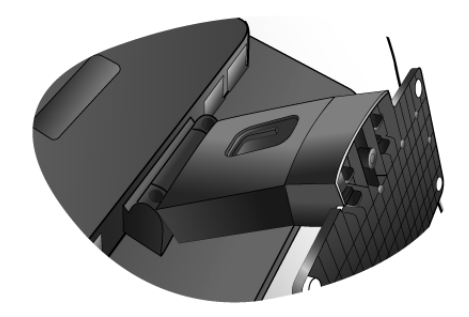

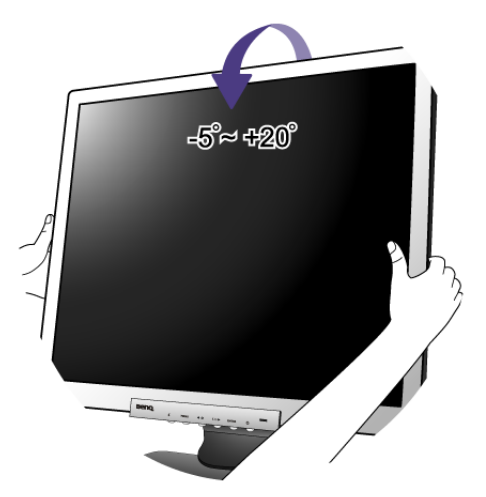

- 2. PCビデオケーブルを接続します。
- 同一 PC に DVI-D ケーブルと D-Sub ケーブルを同時に 使用しないでください。これらのケーブルは、2台の異 なる PC と適切なビデオシステムがある場合のみ同時に 使用することができます。

DVI-D ケーブルをモニタの DVI-D ソケットに接続 し、もう片端をコンピュータの DVI-D ポートに接 続します。 (オプション)

ソースビデオとデジタルLCDモニタやプロジェクタを 直接接続する場合は、DVI-D フォーマットを使用しま す。デジタルビデオ信号は、アナログ信号よりも優れ た品質を実現します。

D-Sub ケーブル ( フェライトフィルタが付いていな い方 ) をモニタの D-Sub ソケットに繋ぎます。 D-Sub ケーブル ( フェライトフィルタが付いている 方 ) をコンピュータのビデオ D-Sub ソケットに繋ぎ ます。

使用中にプラグが外れてしまわないように、すべて のネジをしっかりと締めてください。

3. モニタに電源ケーブルを接続します。

モニタの背面の「POWER IN」と記載されたソケッ トに電源コードをつなぎます。この時点ではまだコ ンセントにプラグを差し込まないでください。

あるいは

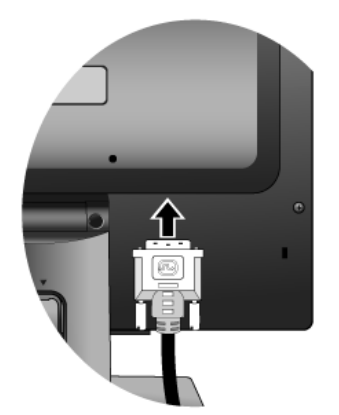

または

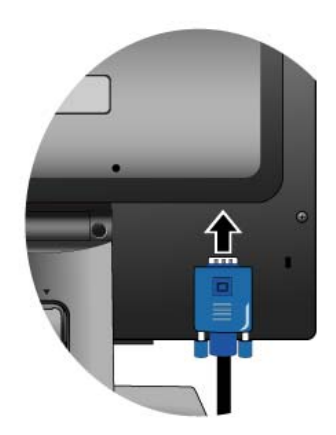

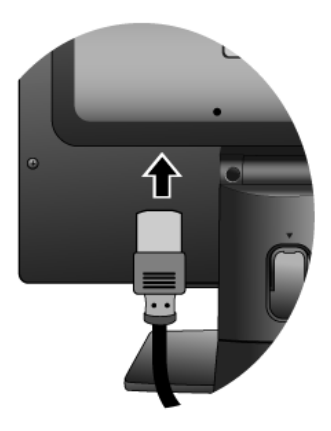

4. ケーブルをブラケットに通します。

図に示す通り、クリップを内側に押し込んでケーブ ルを放します。ケーブルをまとめてクリップを再度 挿入し、モニタスタンドの後ろにきれいに収納しま す。

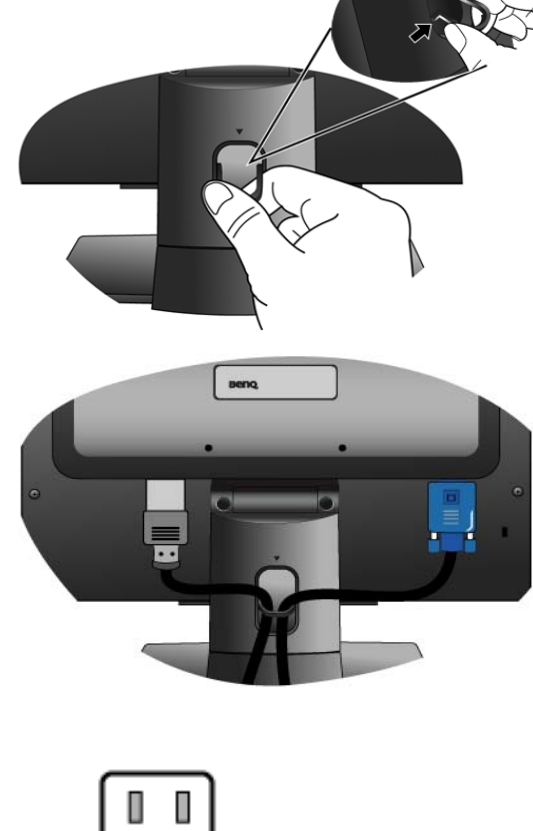

- 5. 電源に接続し、電源をオンにします。 電源コードをコンセントに差し込んで、電源を入れ ます。
- 地域によって製品図が異なる場合があります。

モニタのフロントパネルにある電源ボタンを押し て、モニタをオンにします。

コンピュータの電源も入れて、セクション4 **[BenQ](#page-9-0)** [モニタの特長を生かすためにの](#page-9-0)手順にしたがって、モ ニタソフトをインストールしてください。

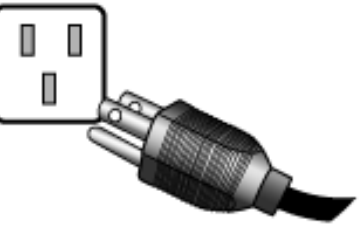

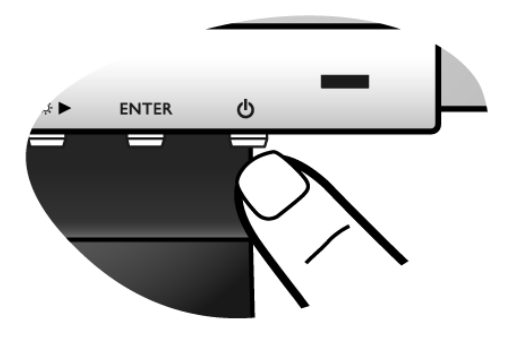

### <span id="page-8-0"></span>スタンドベースの取り外し

- 1. モニタと作業場所の準備。 電源ケーブルを外す前に、モニタの電源を切りま す。モニタ信号ケーブルを外す前に、コンピュータ の電源も切ります。
- モニタが破損しないように注意してください。スクリー ン面をホッチキスやマウスなどの異物にぶつけると、ガ ラスが割れたり、LCD サブストレートが破損したりしま す。このような事故については保証が適用されません。 モニタを机の上で滑らせると、モニタの周りやコント ロールにキズがついたり、破損したりします。

ベースを取り外す際モニタとスクリーンにキズがつ かないように、机の上の物を一旦別の場所に移しま す。次にクッションとしてタオルなどの柔らかい物 の上にスクリーンを下向きに置きます。

 2. スタンドベースの片方のロッククリップを外して、 スタンドアームからベースの端を引き離します。

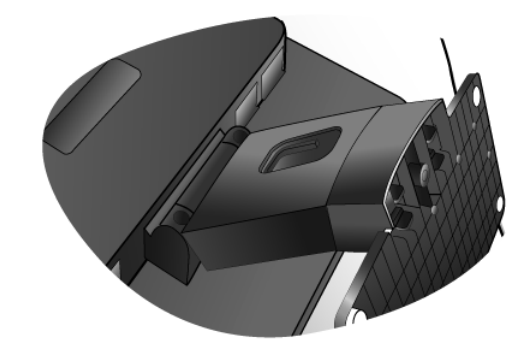

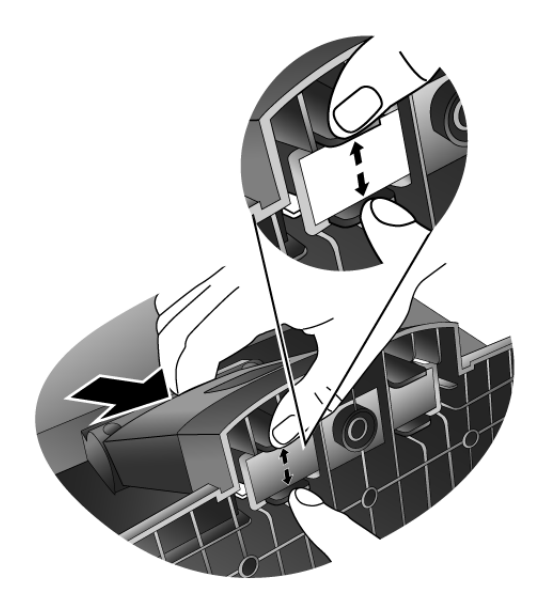

 3. もう片方のロッククリップを外してスタンドベース をモニタスタンドアームから外します。

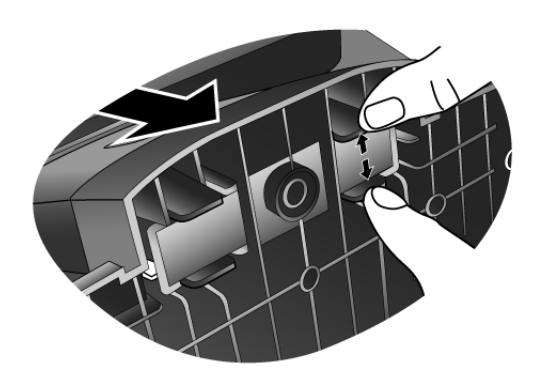

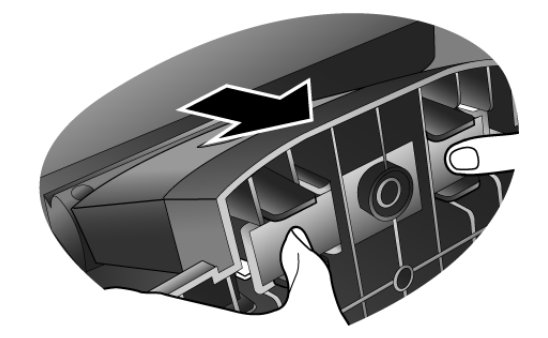

## <span id="page-9-0"></span>**4. BenQ**モニタの特長を生かすために

BenQ カラー LCD フラットスクリーンモニタの利点を最大限に生かすには、BenQ LCD Monitor CD-ROMに格納されているBenQ LCD Monitorドライバをインストールする必要があります。

BenQ LCDモニタを接続、インストールする状況に応じて、 BenQ LCD Monitorドライバをインス トールする手順が変わります。これらの状況とは、使用するMicrosoft Windowsのバージョン、モ ニタを接続し、ドライバをインストールするコンピュータが新しいものであるかどうか(既存の モニタドライバが存在しないかどうか)、または既存のドライバを新しいモニタ用にアップグ レードするのかどうか(既存のモニタドライバが存在する)などを指します。

いずれの場合にしても、次回コンピュータの電源を入れるとき(コンピュータにモニタを接続し た後)、Windowsは自動的に新しい(または異なる)ハードウェアを識別し、新しいハードウェア が検出されましたウィザードを起動します。

モニタモデルを選択するように要求されるところまで、ウィザードの指示にしたがってくださ い。このとき、ディスク使用ボタンをクリックしてBenQ LCD Monitor CD-ROM を挿入し、適切 なモニタモデルを選択します。自動インストール(新規ドライバ)とアップグレード(既存のドラ イバ)の手順については、次のセクションをお読みください。

#### • 11 [ページの「新しいコンピュータにモニタをインストールするには」](#page-10-0)

#### • 12 [ページの「既存のコンピュータでモニタをアップグレードするには」](#page-11-0)

ログインするためにユーザー名とパスワードの入力が必要な Windows コンピュータにモニタドライバを インストールするには、管理者の権限でログオンするか、管理者グループのメンバーとしてログオンし てください。また、セキュリティ設定が施されたネットワークにコンピュータを接続している場合は、 ネットワークポリシーによりコンピュータにドライバをインストールできない場合があります。

#### <span id="page-10-0"></span>新しいコンピュータにモニタをインストールするには

ここでは、まだモニタドライバが何もインストールされていない新しいコンピュータでBenQ LCD モニタドライバを選択し、インストールする手順を説明します。この手順は未使用のコン ピュータで、BenQ LCDモニタが初めて接続するモニタである場合にのみしたがってください。

- すでに他のモニタを接続したことがある、使用済みのコンピュータに BenQ LCD モニタを接続する場合 は ( すでにモニタドライバがインストールされている場合 )、この手順にしたがくことはできません。 「既存のコンピュータでモニタをアップグレードするには」の説明にしたがってください。
	- 1. セクション3「**6** ページの「モニタ [ハードウェアの取り付け方法」](#page-5-0)」の手順にしたがってください。 Windows が起動すると、新しいモニタが自動的に検出され、新しいハードウェアが検出さ れましたウィザードが起動します。ハードウェアドライバのインストールオプションが表示 されるまで、画面の指示にしたがってください。
	- 2. BenQ LCD Monitor CD-ROMをコンピュータのCDドライブに挿入します。
	- 3. デバイスに最適なドライバを検索するオプションをチェックし、次へをクリックします。
	- 4. CD-ROM drives オプションをチェックし (その他のオプションはチェックしない)、次へを クリックします。
	- 5. ウィザードが"BenQ FP95G"というモニタ名を選択することを確認したら、次へをクリック します。
	- 6. 完了をクリックします。
	- 7. コンピュータを再起動します。

### <span id="page-11-0"></span>既存のコンピュータでモニタをアップグレードするには

ここでは、Microsoft Windowsコンピュータ上で既存のモニタドライバを手動で更新する方法を 説明します。モニタドライバは現段階でWindows XPおよびWindows Vistaとの互換性がテストさ れています(推奨のみ)。

このモデルの BenQ LCD モニタドライバは他のバージョンの Windows とも問題なく作動するはずです が、本書作成段階において他のバージョンの Windows でこれらのドライバのテストが完了しておらず、 正常な作動を保証することはできません。

モニタドライバをインストールするには、BenQ LCD Monitor CD-ROMから使用するモニタモデ ル用の適切な情報ファイル(.inf)を選択し、Windowsに相当するドライバをCD からインストー ルさせる必要があります。必要な作業は自動的に行われます。Windows には自動的に作業を行 い、ファイル選択とインストール手順をガイドしてくれるデバイスドライバのアップグレード ウィザードが用意されています。

詳細は、を参照してください。

- *•* **13** ページの「**Windows Vista** [システムへのインストール方法」。](#page-12-0)
- *•* **14** ページの「**Windows XP** [システムにインストールするには」](#page-13-0)。

<span id="page-12-0"></span>Windows Vista システムへのインストール方法

 1. Display Settings (画面の設定) を開きます。 デスクトップを右クリックして、ポップアップメニューから Personalize (カスタマイズ)を 選択します。

Personalize appearance and sounds (表示とサウンドをカスタマイズ)ウィンドウから Display Settings ( 画面の設定 ) を選択します。

すると Display Settings ( 画面の設定 ) ウィンドウが開きます。

2. Advanced Settings (詳細設定) ボタンをクリックします。

すると Generic PnP Monitor Properties (一般 PnP モニタのプロパティ)ウィンドウが開きま す。

- 3. Monitor (モニタ) タブをクリックし、次に Properties (プロパティ ) ボタンをクリックしま す。
- 4. User Account Control (ユーザーアカウント コントロール) ウィンドウで Continue (続行) を クリックします。
- 5. Driver (ドライバ) タブをクリックし、次に Update Driver (ドライバの更新) ボタンをクリッ クします。
- 6. コンピュータの CD ドライブに BenQ LCD Monitor CD-ROM を挿入します。
- 7. Update Driver Software (ドライバ ソフトウェアの更新) ウィンドウで " Browse my computer for driver software (コンピュータからドライバ ソフトウェアを探す)" オプションを選択します。
- 8. "Browse (参照)" をクリックし、CD から Driver>Windows Vista>FP95Gを選択した後、Next ( 次へ) ボタンをクリックします。 すると適切なモニタドライバファイルがコンピュータにコピーされ、インストールされま す。
- 9. Close (閉じる) をクリックしてください。

BenQ LCD モニタドライバが必要な作業を行いますので、Windows Vista を再起動する必要 はありません。

#### <span id="page-13-0"></span>Windows XPシステムにインストールするには

1. 画面のプロパティを開きます。

画面のプロパティは、Windows デスクトップから選択するのが一番簡単です。 デスクトップを右クリックし、ポップアップメニューからプロパティを選択します。

また画面のプロパティはコントロールパネルから開くこともできます。

Windows XP バージョンでは、コントロールパネルはメインのスタートメニューから直接選 択できます。

表示されるメニューオプションは、システムで選択した表示タイプによって異なります。

- •クラシックビューでは、スタート | コントロール パネル | 画面をクリックします。
- •カテゴリービューでは、スタート | コントロール パネル | 表示とテーマ | 画面の解像度 を変更をクリックします。

すると画面のプロパティが開きます。

2. 設定タブを選択し、詳細ボタンをクリックします。

すると詳細画面のプロパティが開きます。

- 3. モニタタブをクリックし、リストから[プラグアンドプレイ モニタ]を選択します。 1 台のモニタしかリストされていない場合は、そのモニタがすでに選択されています。
- 4. プロパティボタンをクリックします。

すると画面のプロパティが開きます。

ドライバの製造元が「BenQ」と表示されており、新しいモニタと同じモデル名が表示され ている場合は、正しいドライバがすでにインストールされていますので何もすることはあ りません。これらのプロパティウィンドウを閉じてください。

ただし、製造元が「BenQ」と表示されていない場合、または正しいモデル名が表示されて いない場合は、続けて次の手順にしたがってください。

- 5. ドライバタブをクリックし、ドライバの更新ボタンをクリックします。 するとハードウェアの更新ウィザードが表示されます。ウィザードの手順にしたがってくだ さい。
- 6. コンピュータのCDドライブにこのBenQ LCD Monitor CD-ROMを挿入します。
- 7. リストまたは指定した場所からインストールオプションを選択し、次へをクリックします。
- 8. これらの場所から最適なドライバを検索オプションと、リムーバブルメディアを検索オプ ションを選択し、次へをクリックします。

ウィザードがドライバと、ステップ 6 で挿入した BenQ LCD Monitor CD を検出しますので しばらくお待ちください。検出後は、このモニタモデルに合った BenQ ドライバが CD から 検出、選択されています。この場合、「d:\Driver\Windows XP\FP95G\FP95G.inf」またはそれ に似た場所に「BenQ FP95G」と表示されます。

- CD ドライブのドライブ文字は、お使いになるシステムによって上の例とは異なる場合があります。 D:、 E:、 F: かもしれませんし、それ以外の文字かもしれません。
	- 9. ファイル名 FP95Gを選択(クリック)し、**次へ**ボタンをクリックします。 コンピュータに適切なドライバファイルがコピーされ、インストールされます。

10. 完了をクリックします。

するとウィザードが終了し、画面のプロパティに戻ります。今回は BenQ FP95G のプロパ ティに名前が変わっています。

11. 閉じますかの後、OKをクリックします。

画面のプロパティを閉じます。後は何もしなくても BenQ LCD モニタドライバが直ちに作動 しますので、Windows XP を再起動する必要はありません。

## <span id="page-15-0"></span>**5.** スクリーンの解像度の調整方法

LCDテクノロジーの特性により、画像の解像度が常に固定されています。 BenQ FP95Gで画像を 最高の状態で表示するには、1280 x 1024の解像度を使用してください。画像が最も鮮明に表示さ れるこの解像度を、「ネイティブ解像度」または最高解像度と呼びます。最低解像度は補間回路 を介して全画面で表示されます。イメージタイプとその初期の解像度によっては、補間解像度で ピクセルの境界部分がちらつく場合があります。

LCD テクノロジーの利点を生かすためには、ネイティブ解像度設定 1280 x 1024 を選択してください。

#### <span id="page-15-1"></span>Windowsでは次の手順にしたがって解像度を変更することができま す。

- 1. 画面のプロパティを開き、設定タブを選択します。 Windows デスクトップを右クリックしてポップアップメニューからプロパティを選択する と、画面のプロパティを選択できます。
- 2. 「画面の領域」セクションのスライダを使って解像度を調整してください。 1280 x 1024 を選択し、適用をクリックします。
- 3. OKの後、はいをクリックします。
- 4. 画面のプロパティを閉じます。

## <span id="page-16-0"></span>**6.** リフレッシュレートの調整方法

LCDディスプレイでは技術的にちらつきが生じることはありませんので、リフレッシュレート を最高値に設定する必要はありません。最適なオプションは、コンピュータにすでに設定されて いる工場設定モードです。本書の仕様セクションに、工場設定モードの表が記載されています: **32** [ページの「対応する](#page-31-0) **PC** タイミング」

 $\hat{\textbf{R}}^{1/2}$  ネイティブ解像度 1280 x 1024 には、60, 70, 75 Hertz (72Hz は選択しないでください ) を選択できます。

### <span id="page-16-1"></span>Windowsでは次の手順にしたがってリフレッシュレートを変更するこ とができます。

- 1. コントロールパネルで画面アイコンをクリックします。
- 2. 画面のプロパティで設定タブを選択し、詳細ボタンをクリックします。
- 3. アダプタタブを選択し、仕様欄にリストされている工場設定モードのいずれかに合ったリ フレッシュレートを選択してください。
- 4. 変更、OK、次にはいをクリックします。
- 5. 画面のプロパティを閉じます。

## <span id="page-17-0"></span>**7.** 画像の最適化

アナログ入力 (D-Sub) から画像を最適化するために最も簡単な方法は、[ikey]機能を使うこと です。コントロールパネルで [ikey] を押すと、モニタが自動的に調整されます。

- デジタルケーブル(DVI)を使ってデジタルビデオ出力をモニタに接続する場合は、[*i* key] と自動調整機 能は無効になります。なぜなら、モニタは自動的に最高の画像を表示するからです。
- $\overleftrightarrow{a}$  [ikey] 機能を使用するときには、コンピュータに接続したグラフィックカードがモニタ本来の解像度 (1280 x 1024)に設定されていることを確認してください。

幾何学メニューからは、いつでも画面の幾何設定を手動で調整することができます。これを簡単 に行えるように、スクリーンテスト画像ユーティリティが用意されています。これを使用するこ とによって、画面の色、グレースケール、ラインのグラデーションなどを確認することができま す。

- 1. CD-ROMからテストプログラムauto.exeを起動してください。変更結果を調べるには、これ が最も良い方法です。 OSのデスクトップなど、他のイメージを使用することもできます。そ れでも、auto.exeを起動するとテストパターンが表示されますので、auto.exeを使用されるよ うお薦めします。
- 2. モニタの [i key] ボタンを押してください。
- 3. コントロールパネルで"MENU"を押すと、OSDにアクセスします。
- 4. < または ▶ キーを押して "DISPLAY" を選択し、"ENTER" キーを押すとメニューに入りま す。
- 5. 縦にノイズが走っている場合(縦のラインがゆらめくカーテン効果に似ています)は ◀か ▶ キーを押して、"Pixel Clock"を選択した後"ENTER"キーを押します。ここでモニタの ノイズが消えるまで ◀ か ▶ キーを押します。
- 6. 横にノイズが走っている場合は<br  $\blacktriangleright$  キーを押して、"Phase"を選択した後、"ENTER" キーを押します。 ここでモニタのノイズが消えるまで ◀ か ▶ キーを押します。

<span id="page-18-1"></span><span id="page-18-0"></span>コントロール パネル

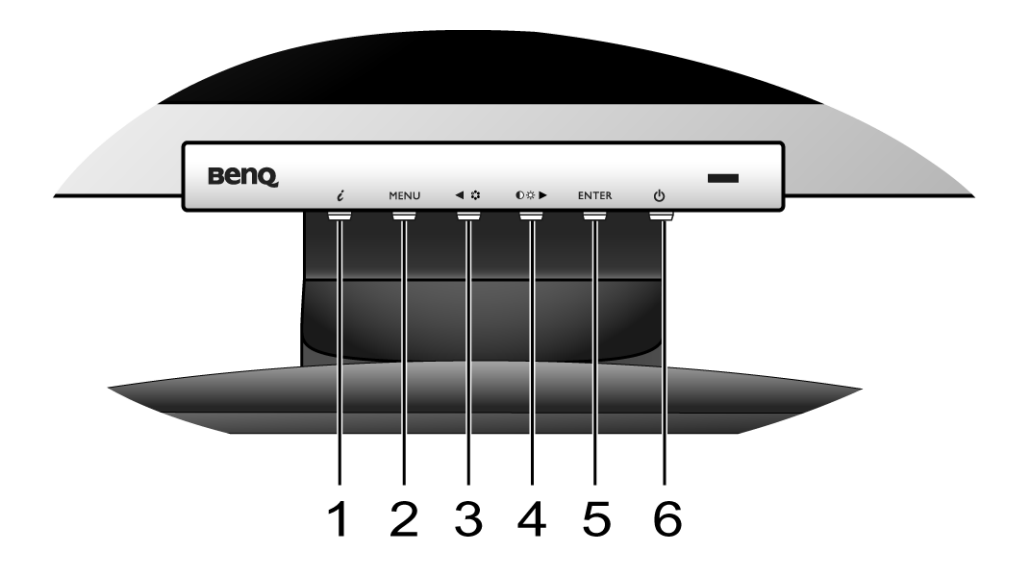

- 1. [ikey]:垂直位置、位相、水平位置、ピクセル クロックを自動的に調整します。
- 2. [MENU] キー : OSDメインメニューを有効にして、前のメニューに戻るか、OSDを終了しま す。
- 3. ◀ (左) /モードキー : 左に移動したり、値を減少させます。モードのホット キーとしても 使用します。
- 4. ▶ (右)/コントラスト/輝度キー:右に移動したり、値を増加させます。このキーは **Brightness** (輝度) と **Contrast** (コントラスト) のホットキーです。
- 5. [ENTER] キー : サブメニューからアイテムを選択します。入力のホット キーとしても使用 します。
- 6. 電源スイッチ : 電源をON/OFFします。

# $\overleftrightarrow{q}$  OSD = オンスクリーン ディスプレイ

ホットキーを押すと設定値を調整するためのグラデーションが表示されます。これは OSD メニュー が表示されていない場合にのみ使用することができます。ホットキーはキーを何も押さなければ数秒 で消えます。詳細は、**21** [ページの「ホットキー](#page-20-0) モード」を参照してください。

<span id="page-19-0"></span>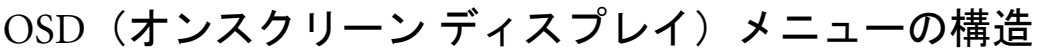

<span id="page-19-2"></span><span id="page-19-1"></span>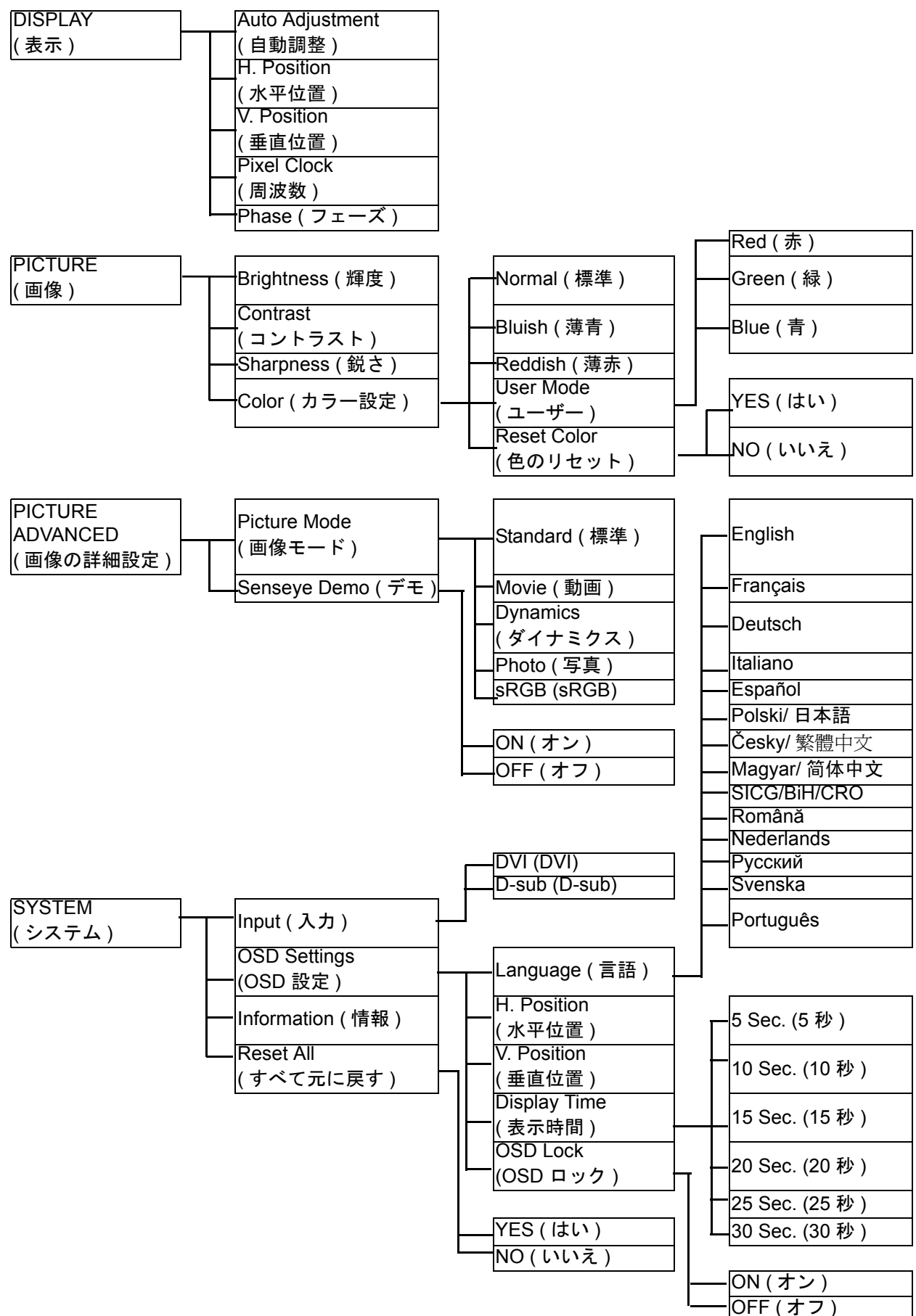

<span id="page-20-0"></span>モニタキーは、メニューが画面に表示されていないときに特定の機能を直接実行するためのホッ トキーの役割を果たします。

#### 輝度とコントラストのホットキー

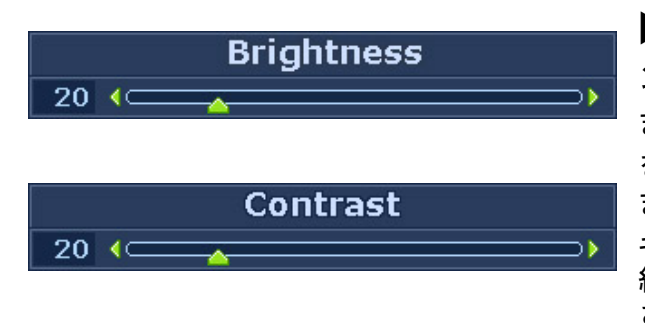

▶ キーを押すと輝度とコントラスト のイ ンジケータが表示されます。さらに ◀キー または ▶ キーを押して、次に ENTER キー を押すと、輝度かコントラストを選択でき ます。▶ キーを押すとレベルが上がり、◀ キーを押すとレベルが下がります。 終了するには、メニューキーを押してくだ さい。

#### モードホットキー

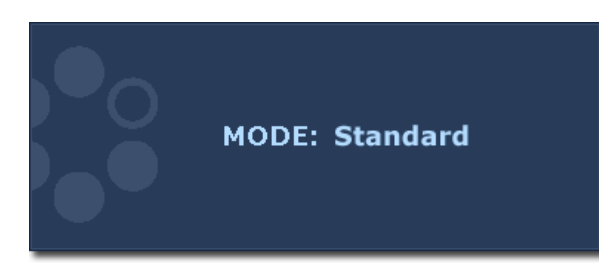

このキーを押し続けると、メインウィンド ウの 5 つのモード ( 標準、動画、ダイナミ クス、写真、sRGB) を切り替えることがで きます。設定は直ちに反映されます。 **20** ページの「**[Picture Mode \(](#page-19-2)** 画像モード **)**」も 参照してください。

#### 入力ホットキー

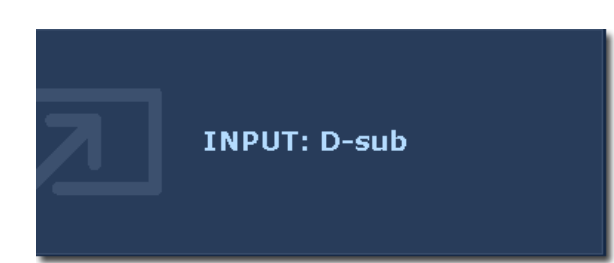

ENTER キーを押して、モニタに接続するビ デオ信号を選択してください。

設定は直ちに反映されます。 **20** ページの **Input (** 入力 **)** [をお読みください](#page-19-1) も 参照してください。

### <span id="page-21-0"></span>メインメニュー モード

モニタの設定はすべて OSD で行うことができます。 MENU キーを押すと、次のようなメインメニューが表示されます。

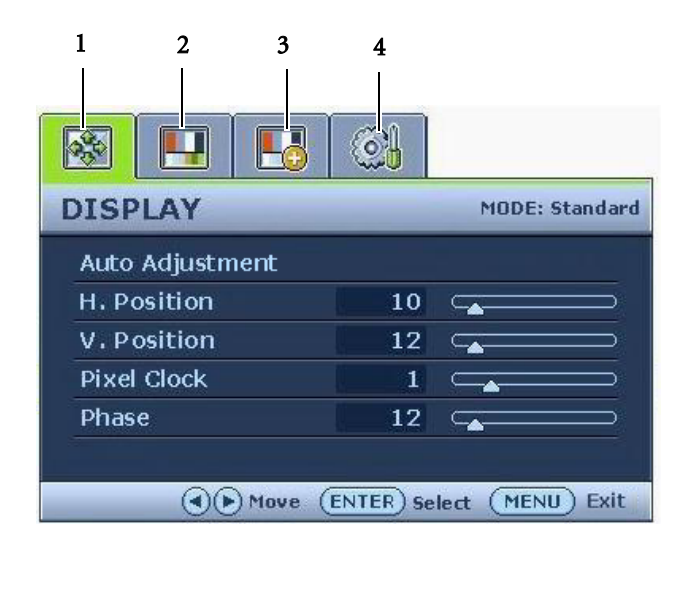

メインメニューには 4 種類あります。

- 1. DISPLAY (表示)
- 2. PICTURE (画像)
- 3. PICTURE ADVANCED (画像の詳細設定)
- 4. SYSTEM (システム)

◆(左)または ▶ (右)キーを使ってメ ニューアイテムを選択し、ENTER キーを 押すとメニューアイテムの設定が表示され ます。

- メニュー言語は 14ヶ国語の中から選択することができます。詳細は、「OSD 設定」の **28** [ページの](#page-27-0) 「**[Language](#page-27-0)** (言語)」を参照してください。
	- 各メニューについての詳細は、次のページを参照してください。
		- **•23** ページの「**Display**[\(表示\)メニュー」](#page-22-0)
		- **•25** ページの「**Picture**[\(画像\)メニュー」](#page-24-0)
		- **•27** ページの「**[Picture Advanced \(](#page-26-0)** 画像の詳細設定 **)** メニュー」
		- **•28** ページの「**System**[\(システム\)メニュー」](#page-27-1)

<span id="page-22-0"></span>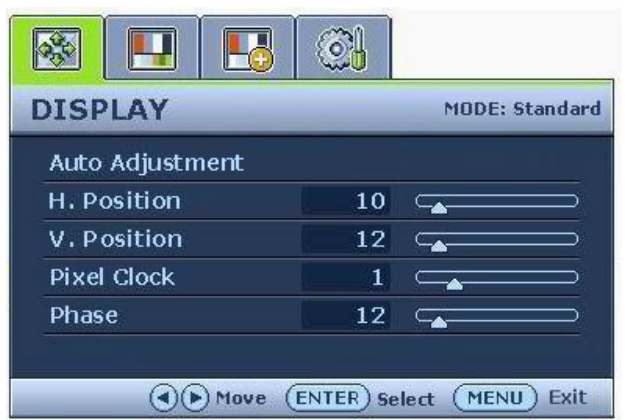

- 1. MENU キーを押すとメインメニューが表 示されます。
- 2. <br  $\blacktriangleright$  キーを押して DISPLAY (表 示)を選択し、ENTER キーを押すとメ ニューに入ります。
- 3. ◀または▶ キーを押してメニューアイテ ムをハイライト表示し、ENTER キーを押 してそのアイテムを選択します。
- 4. ◀または▶ キーを押して調整または選 択を行います。
- 5. 前のメニューに戻るには、MENUボタン を押してください。

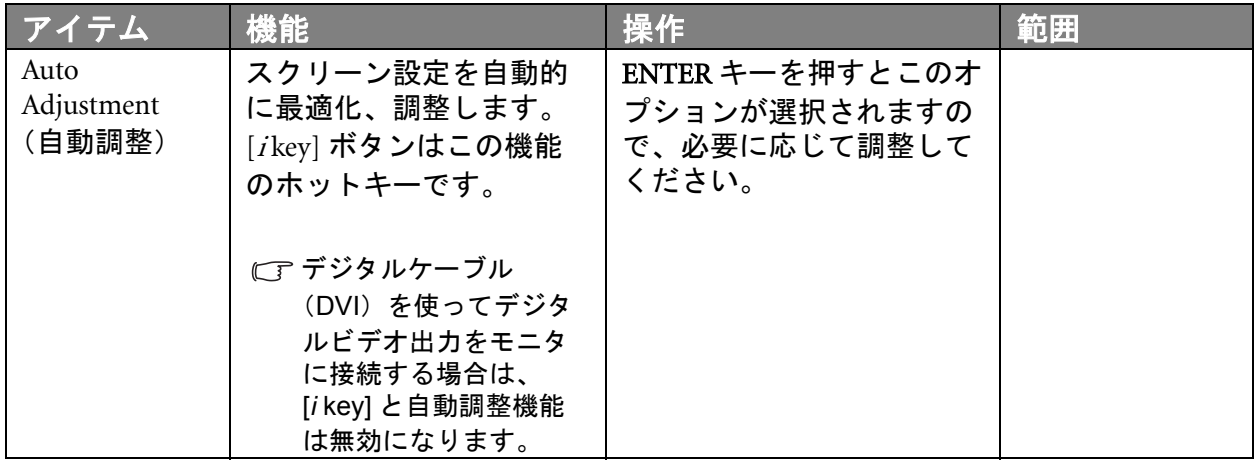

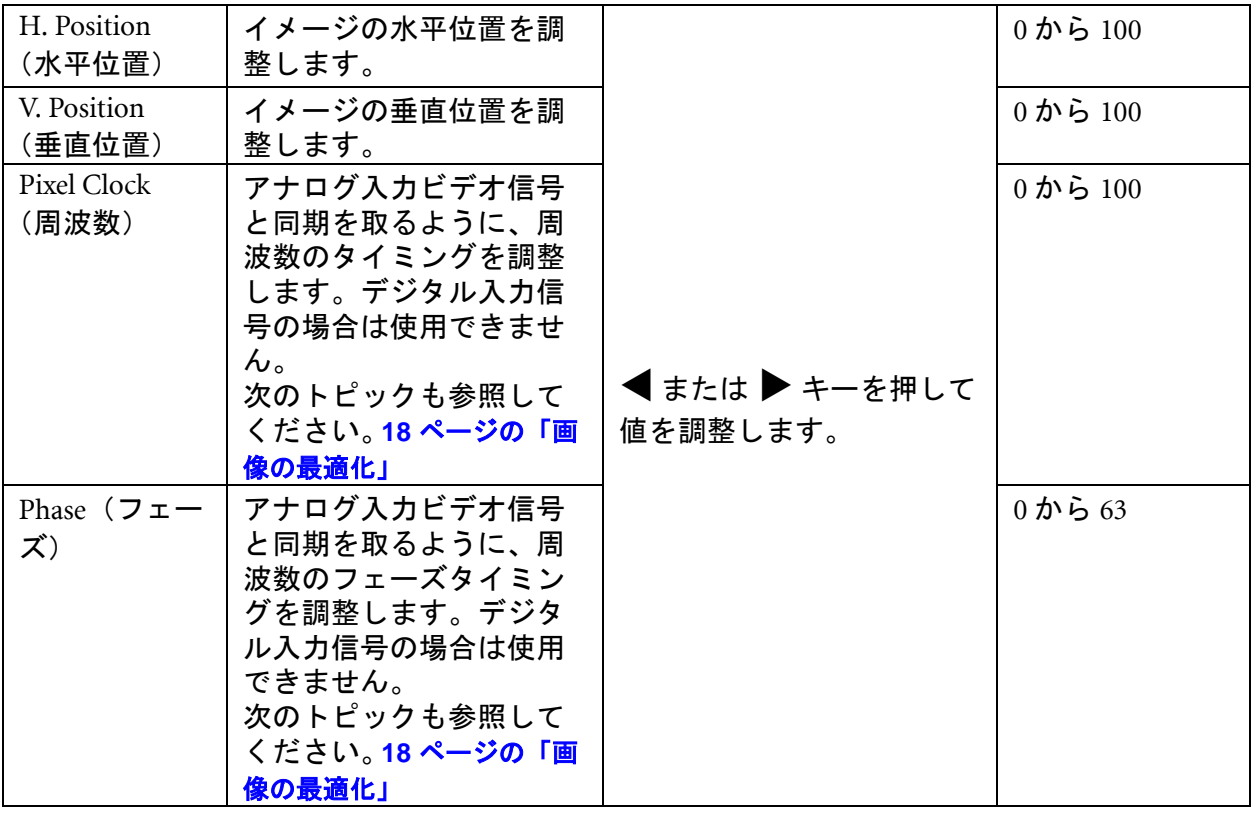

<span id="page-24-0"></span>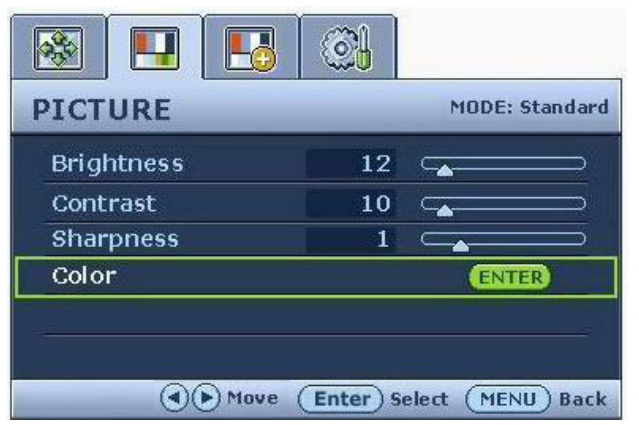

- 1. MENU キーを押すとメインメニューが表 示されます。
- 2. < または → キーを押して PICTURE (画 像)を選択し、ENTER キーを押すとメ ニューに入ります。
- 3. ◀ または▶ キーを押してメニューアイ テムをハイライト表示し、ENTER キーを 押してそのアイテムを選択します。
- 4. ◀または▶ キーを押して調整または選 択を行います。
- 5. 前のメニューに戻るには、MENUボタン を押してください。

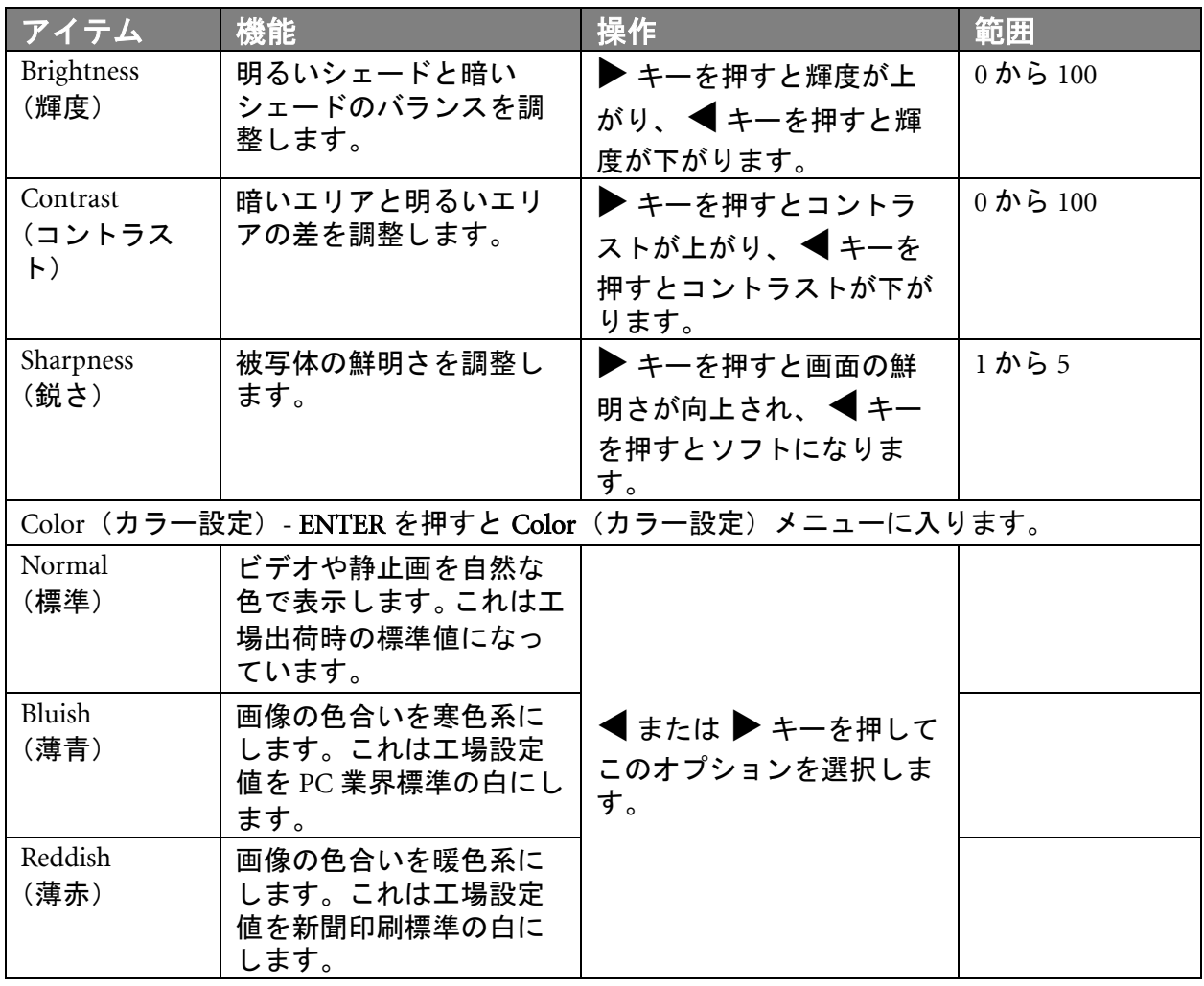

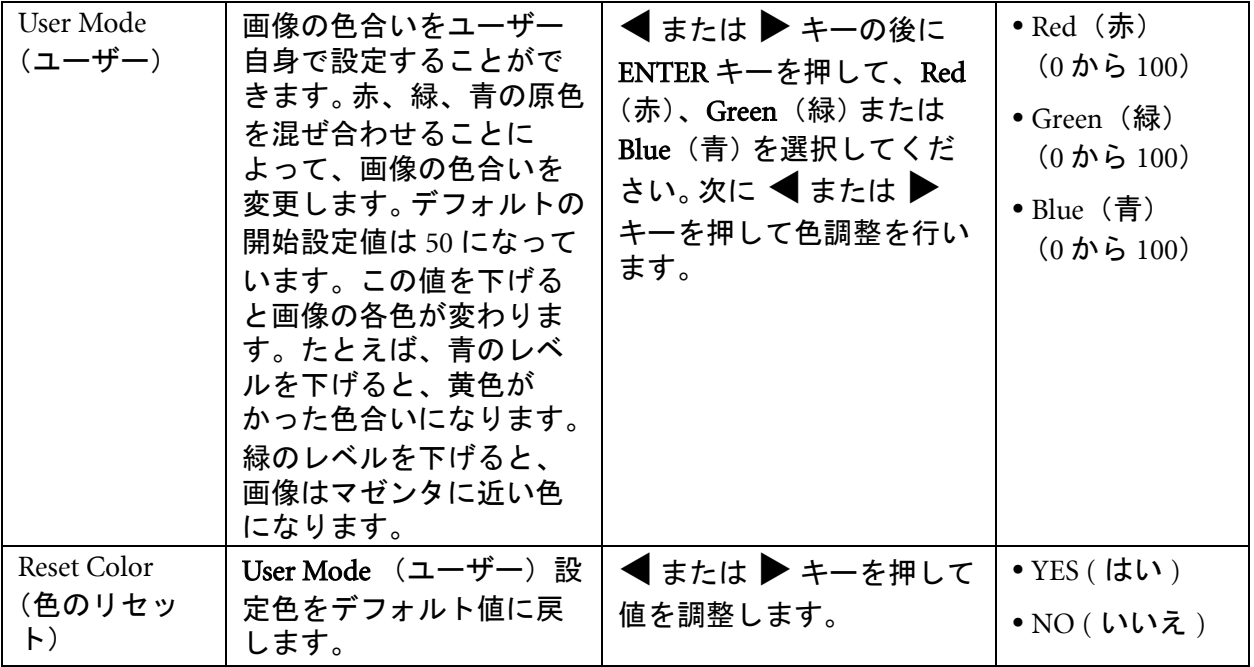

<span id="page-26-0"></span>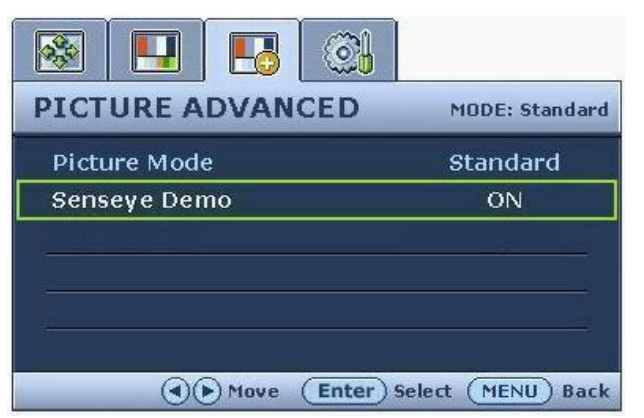

- 1. MENU キーを押すとメインメニューが表 示されます。
- 2. < または → キーを押して Picture Advanced (画像の詳細設定)を選択し、 ENTER キーを押すとメニューに入ります。
- 3. ◀ または ▶ キーを押してメニューアイ テムをハイライト表示し、ENTER キーを 押してそのアイテムを選択します。
- 4. ◀または▶ キーを押して調整または選 択を行います。
- 5. 前のメニューに戻るには、MENUキーを 押してください。

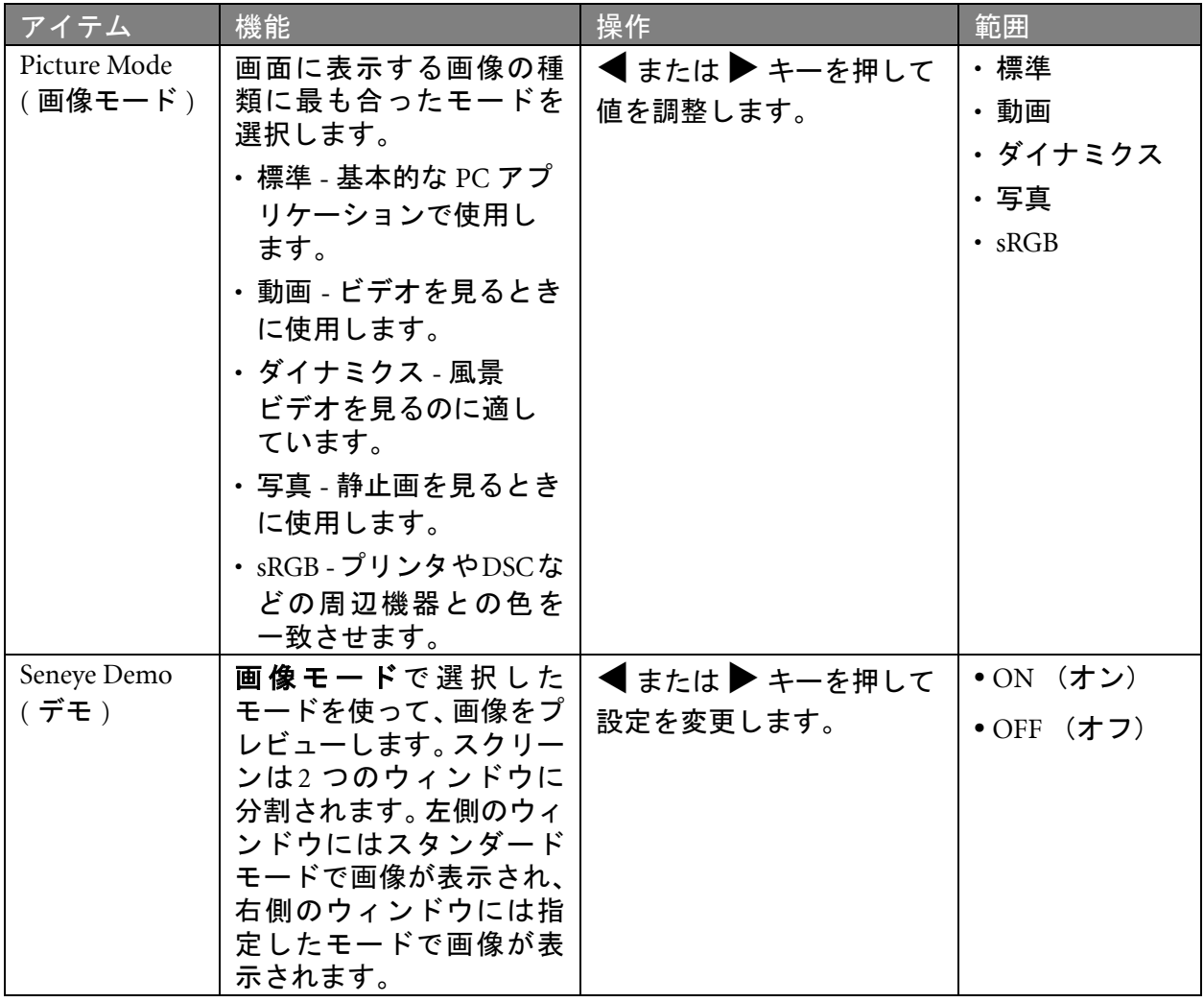

#### <span id="page-27-1"></span>System(システム)メニュー

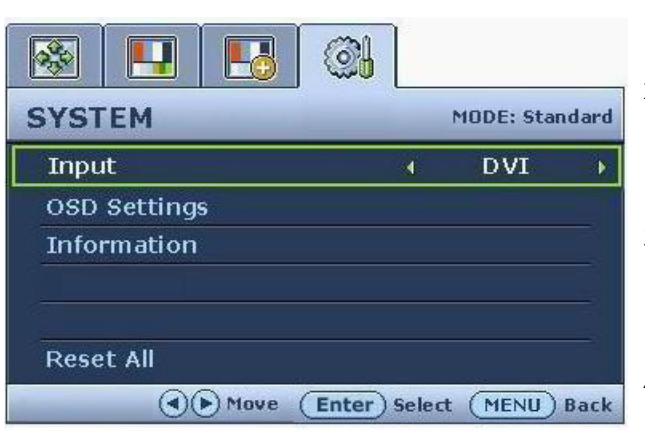

- 1. MENU キーを押すとメインメニューが表 示されます。
- 2.  $\blacktriangleleft$  または $\blacktriangleright$  キーを押して SYSTEM (シス テム)を選択し、ENTER キーを押すとメ ニューに入ります。
- 3. ◀ または▶ キーを押してメニューアイ テムをハイライト表示し、ENTER キーを 押してそのアイテムを選択します。
- 4. ◀ または▶ キーを押して調整または選 択を行います。
- 5. 前のメニューに戻るには、MENU ボタン を押してください。

<span id="page-27-0"></span>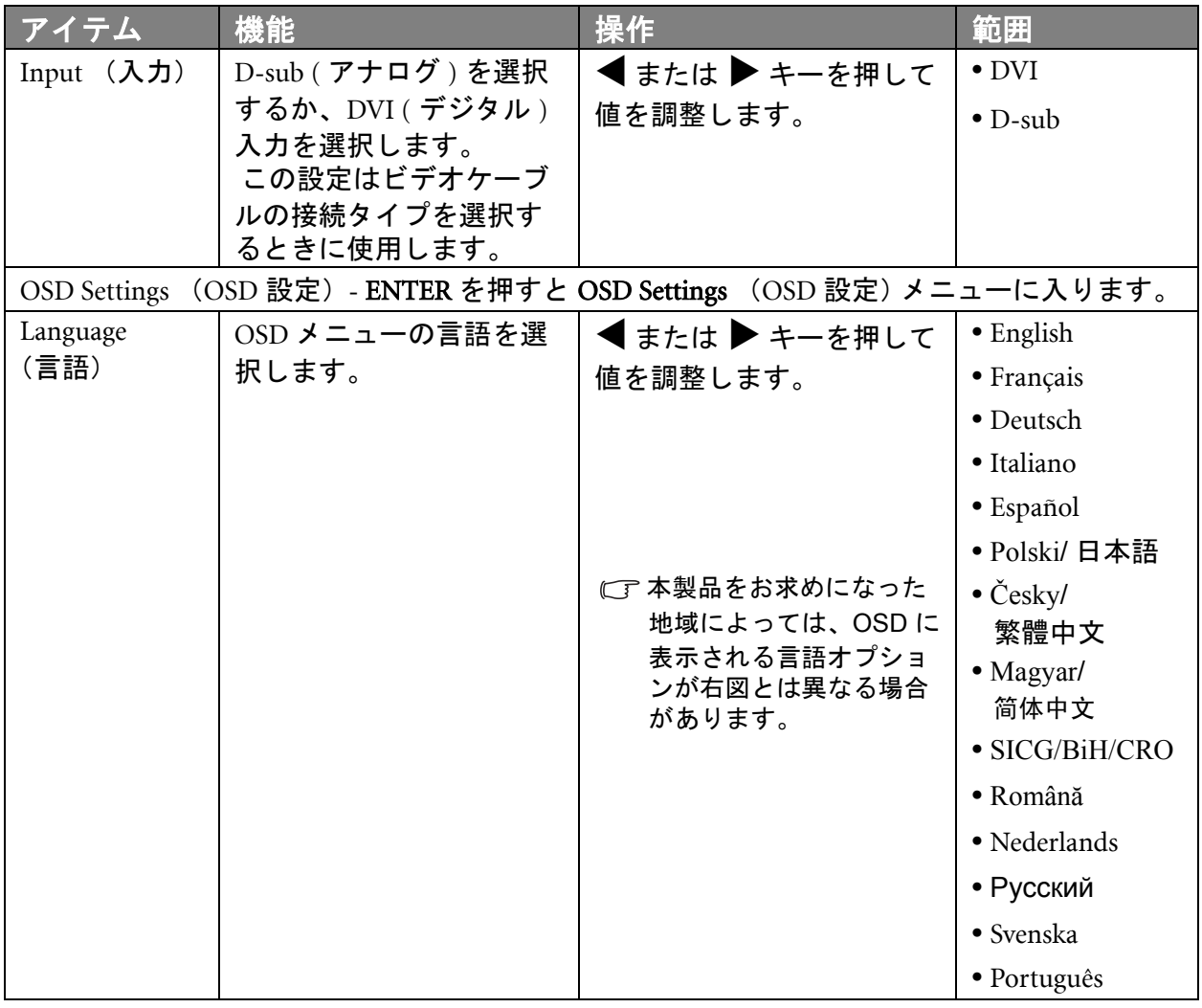

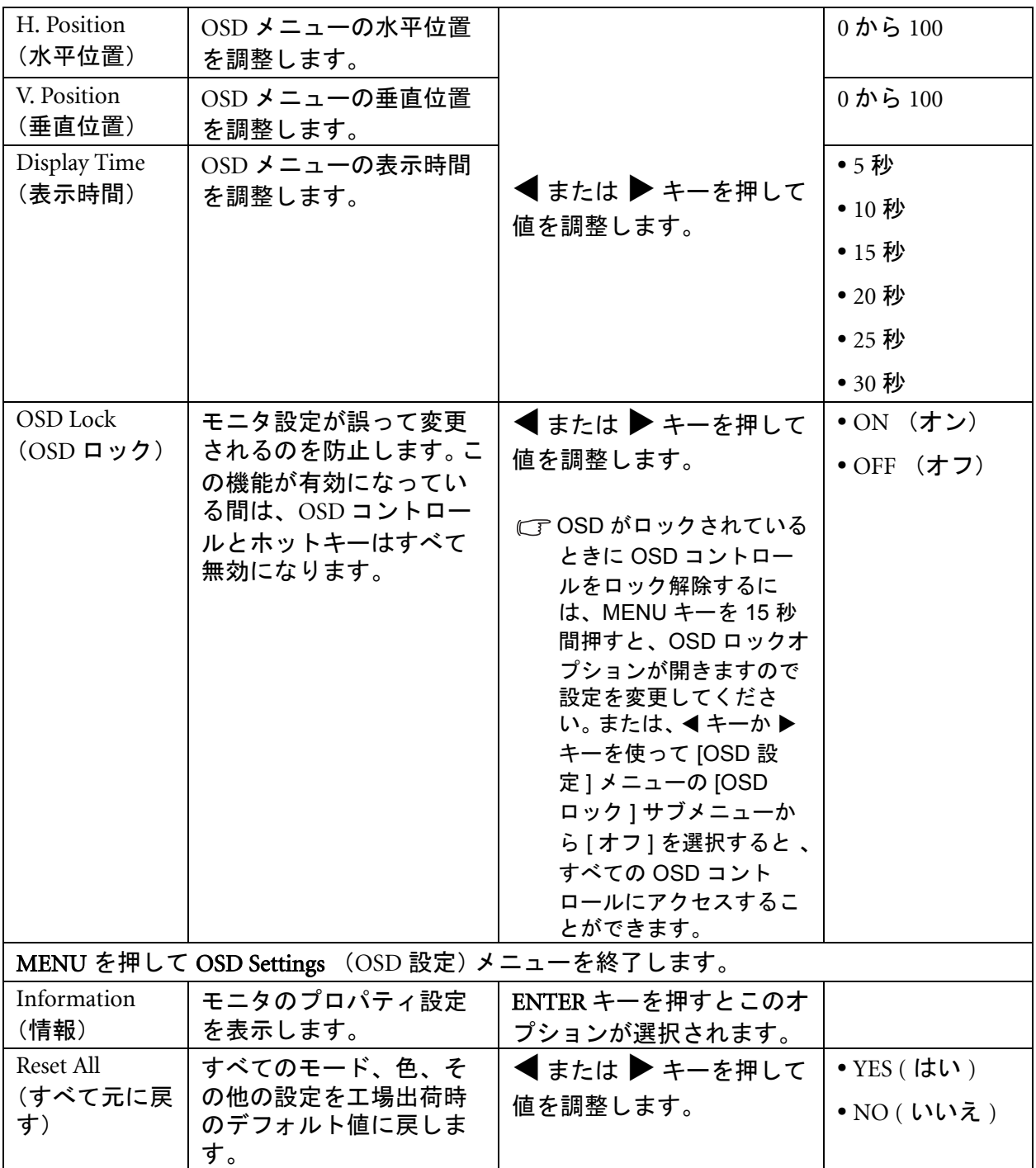

# <span id="page-29-0"></span>**9.** トラブルシューティング

#### <span id="page-29-1"></span>よくある質問 (FAQ)

- (?) 画像がぼやける:
- **16** [ページの「スクリーンの解像度の調整方法」](#page-15-0)についてのページを読み、最適な解像度とリフレッ シュ レートを選択し、ステップに従って調整してください。
- VGA 延長ケーブルを使用している場合

テストを行うため、延長ケーブルを取り外します。画像の焦点が合っていることを確認してくだ さい。合っていない場合は、17 [ページの「リフレッシュレートの調整方法」に](#page-16-0)ついてのページに 記載されているステップに従い、画像の最適化を行ってください。ぼやけは、延長ケーブルでの 伝送損失によって自然に発生します。伝送品質に優れた、または内蔵ブースタを備えた延長ケー ブルを使用することにより、これらの損失を最小限に抑えることができます。

- ネイティブ (最大) 解像度より低い解像度でのみぼやけが発生する場合 **16** [ページの「スクリーンの解像度の調整方法」](#page-15-0)についてのページをお読みください。ネイティブ解像 度を選択します。
- (?) ピクセル エラーが表示される:
- 一部のピクセルが常時点灯したまま、または点灯しないままであったり、赤、緑、青、その他の 色になったままの場合
	- LCDスクリーンをきれいに掃除してください。
	- 電源のオン/オフを切り替え。
	- モニタの動作中に常時点滅する画素が少々存在することがありますが、これは液晶技術で一 般的に発生する状況で、故障ではありません。
- 画像が不自然な色で表示される :
- 画像が黄、青、または薄いピンク色で表示される場合

MENU > PICTURE (画像) > Color (カラー設定) > Reset Color (色のリセット) を選択し、CAUTION (注意)メッセージボックスでYES (はい)を選択すると色の設定がデフォルト値に戻されます。 それでもイメージが正しく表示されず、OSD が不自然な色で表示されている場合は、3 つの基本 色のうちいずれかの信号入力が行われていません。信号ケーブルのコネクタをチェックしてくだ さい。ピンが曲がったり破損している場合は、販売店にご相談ください。

- 画像が表示されない :
- に『ディスプレイのプロンプトが緑色に点灯している場合

LED が緑色に点灯し、画面に「Out of Range」というメッセージが表示されている場合は、 モニタがサポートしていないディスプレイ モードを使用しています。モニタがサポート するモードのいずれかに設定を変更してください。「32 [ページの「対応する](#page-31-0) PC タイミング」」の セクションをお読みください。

- スクリーン上に表示される静止画像に薄い影が写ることがあります。
	- 省電力機能を有効にして、コンピュータとモニタを一定時間使用しない状態が続いた場合、 低消費電力の「スリープ」モードに入るようにしてください。
	- 画像の残像が残らないようにスクリーンセーバをお使いください。
- ディスプレイのプロンプトがオレンジ色に点灯している場合

LED がオレンジ色に点灯している場合は、省電力モードが有効になっています。コンピュータ のキーボードで任意のキーを押すか、マウスを動かしてください。それでも解決しない場合は、 信号ケーブルのコネクタをチェックしてください。ピンが曲がったり破損している場合は、販売 店にご相談ください。

- □ディスプレイのプロンプトがまったく点灯しない場合 電源のメイン ソケット、外部電源、メイン スイッチをチェックしてください。
- 画像がゆがむ、フラッシュする、ちらつく :
- **16** [ページの「スクリーンの解像度の調整方法」](#page-15-0)についてのページを読んで、正しい解像度とリフ レッシュ レートを選択し、ステップに従って調整してください。
- 画像が片側に寄ってしまう :
- **16** [ページの「スクリーンの解像度の調整方法」](#page-15-0)についてのページを読んで、正しい解像度とリフ レッシュ レートを選択し、ステップに従って調整してください。
- OSDコントロールにアクセスできません:
	- OSDがロックされているときに OSDコントロールをロック解除するには、MENUキーを 15 秒間押すと、OSDロックオプションが開きますので設定を変更してください。
	- または、Wキーか X キーを使って [OSD 設定] メニューの [OSD ロック] サブメニューから [オフ] を選択すると (システムメニュー)、すべての OSD コントロールにアクセスすること ができます。

#### <span id="page-30-0"></span>それでも具合が悪いときは

このガイドの指示に従って調整を行っても問題が解決しない場合には、お買い上げいただいた 販売店にご連絡いただくか、servicejp@BenQ.com まで電子メールにてお問い合わせください。

# <span id="page-31-0"></span>**10.** 対応する **PC** タイミング

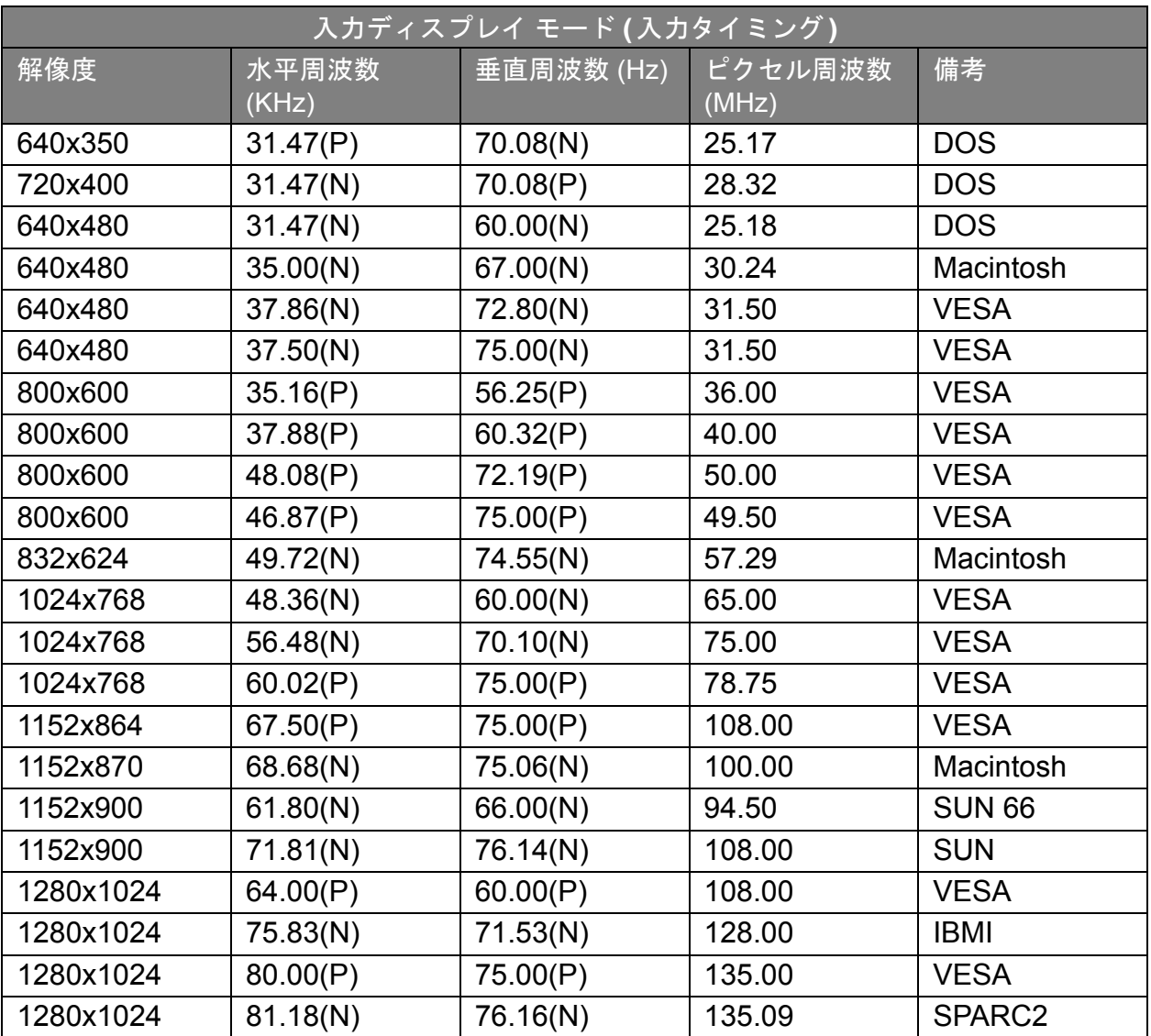

- 画像の乱れは、通常の規格に対応していない VGA カードによる信号周波数が異なるために 発生している場合があります。ただし、これはエラーではありません。自動設定を変更した り、[DISPLAY (表示)] メニューから位相設定とピクセル周波数を手動で変更することで、 状態を改善できます。
- 本製品を長くお使いいただくため、電源の操作はコンピュータを使用して行ってください。

# <span id="page-32-0"></span>**11.** 仕様

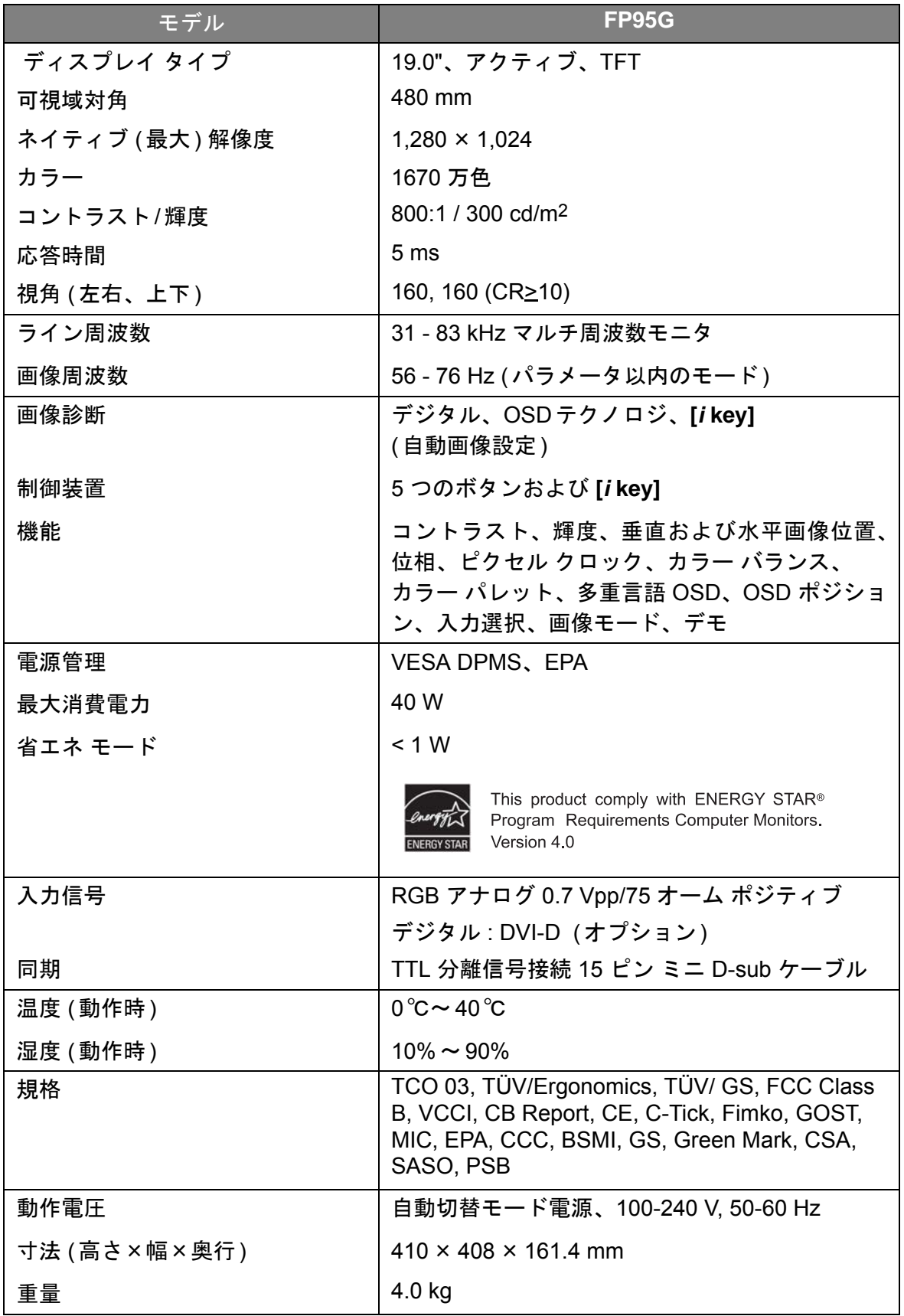